# Ⅰ 사업 신청 방법

### (1) 사업 신청 방법

- O 권한을 승인받은 기관은 [사업 수행 관리-사업 신청 관리-공모 현황] 에서 사업을 신청한다.
- m [공모명]에 '꿈다락 토요문화학교 박물관 연계 프로그램'을 검색 하여 클릭한 후, 신청서를 작성한다.

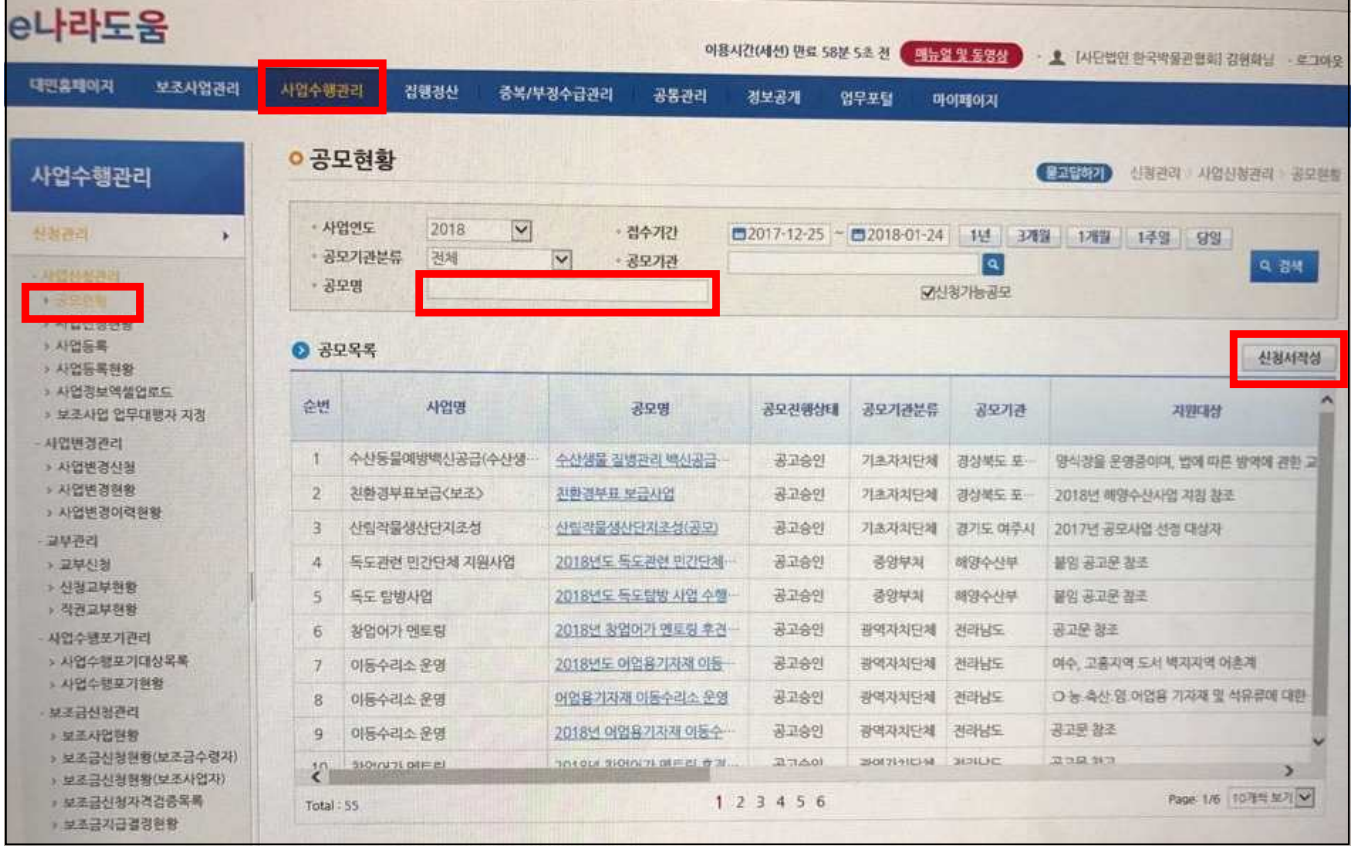

## O [사업 기본 정보]

사업명 : 2018 꿈다락 토요문화학교 박물관 연계 프로그램 "관별 프로그램명"

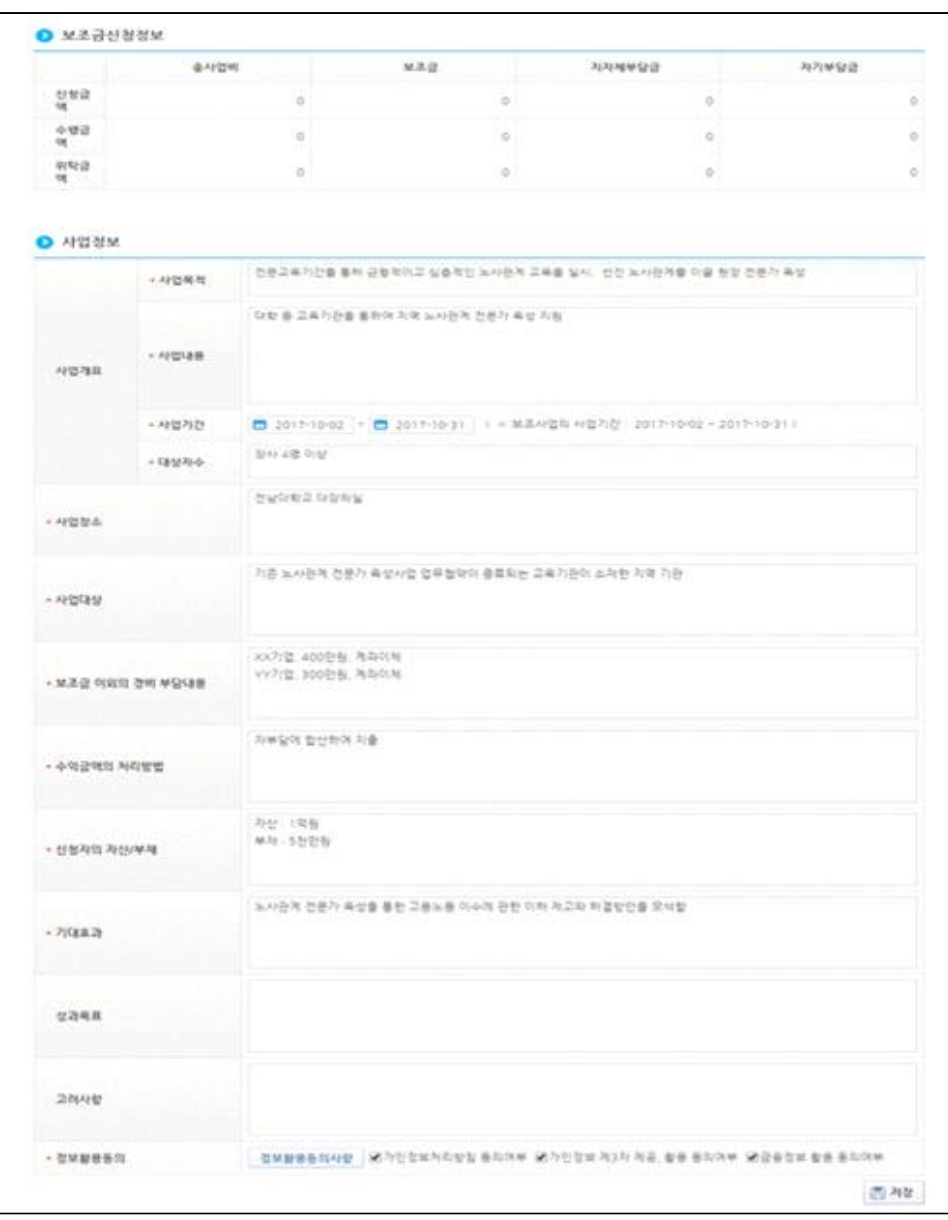

-보조사업에 대해 사업 목적, 사업 내용 등 상세히 입력 -사업 기간 : 2018.4.1.~2018.12.31.

### -보조 사업 유형 : 예치형

-보조금 이외 경비부담 : 해당사항 없음 -수익금 처리 방법 : 해당사항 없음 -자산부채 : 해당사항 없음

### m [수행 기관 정보]

-수행 기관명: 관명

-사업 수행 주체 : 개인 혹은 기타(비영리법인)

-대표자명 : 관장, 대표담당자: 관장 혹은 담당자

-지분율 : 100%

-계좌 정보 : 사업통장(사업자등록증을 통해 발급 받은 통장만 가능)<br><u>대표자 개인 통장 불가</u>

-예금주 : 통장상의 예금주(예금주 확인 필수 클릭)

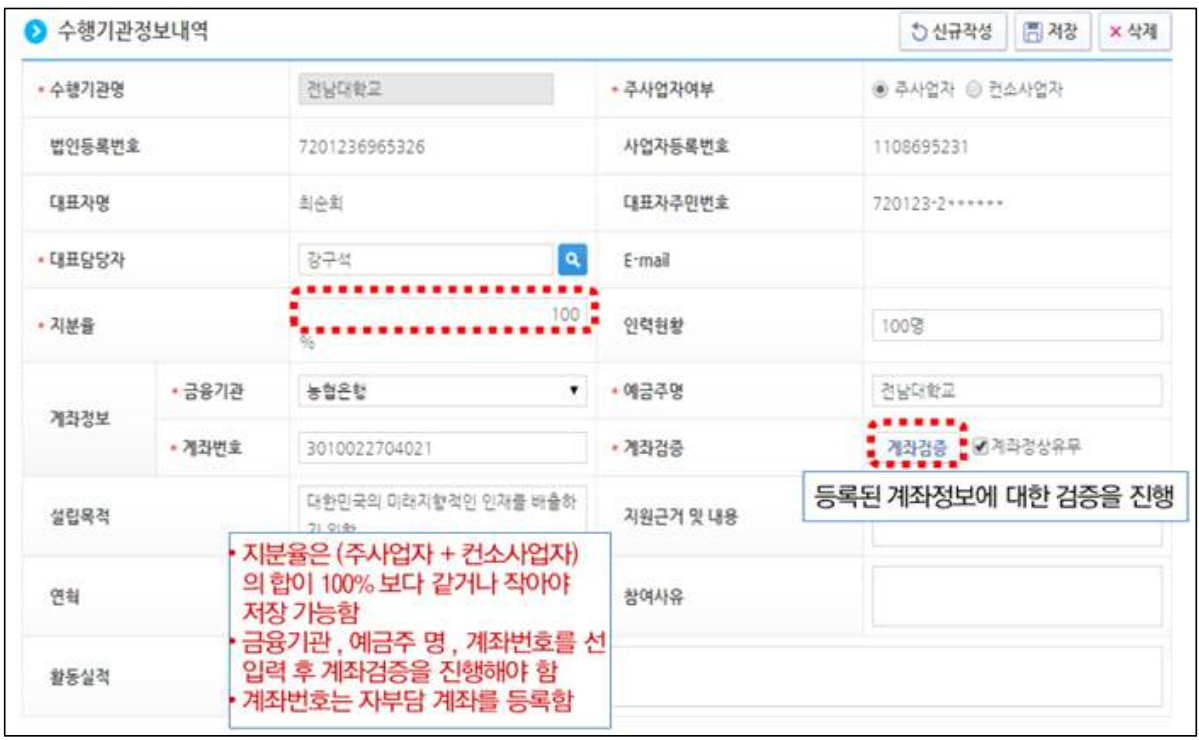

# O [세부 추진 계획]

행 추가 후 추진 계획 최소 1개 이상 작성

(ex: 세부 사업명 : 2018 꿈다락 토요문화학교 박물관 연계 프로그램 "관별 프로그램명", 추진 계획 내용 : 입력, 추진 일정 : 2018.4.1.~2018.12.31.)

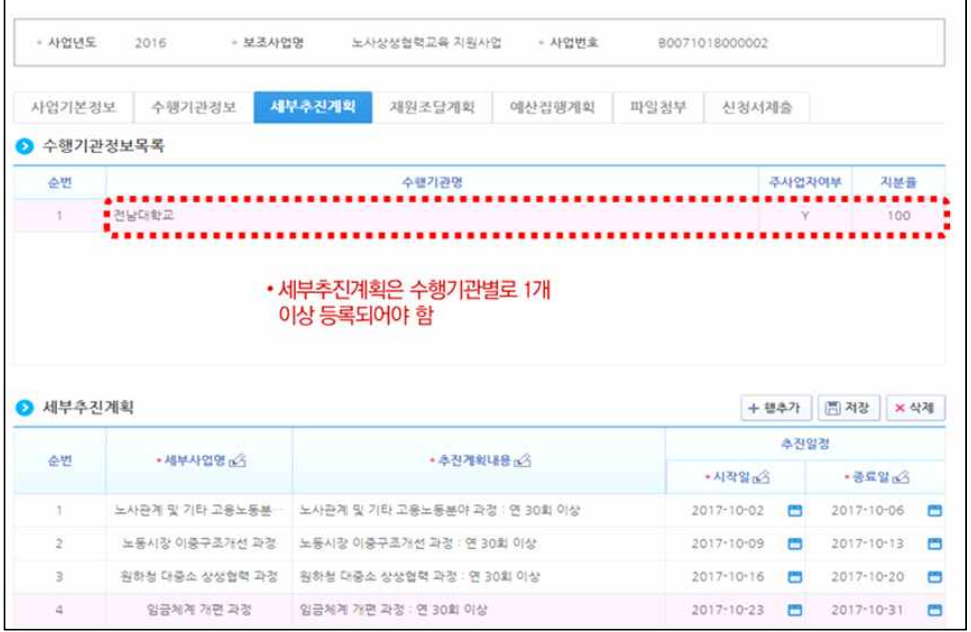

## O [재원 조달 계획]

행 추가 후 수입항목에 국고보조금 20,000,000원 100% 입력

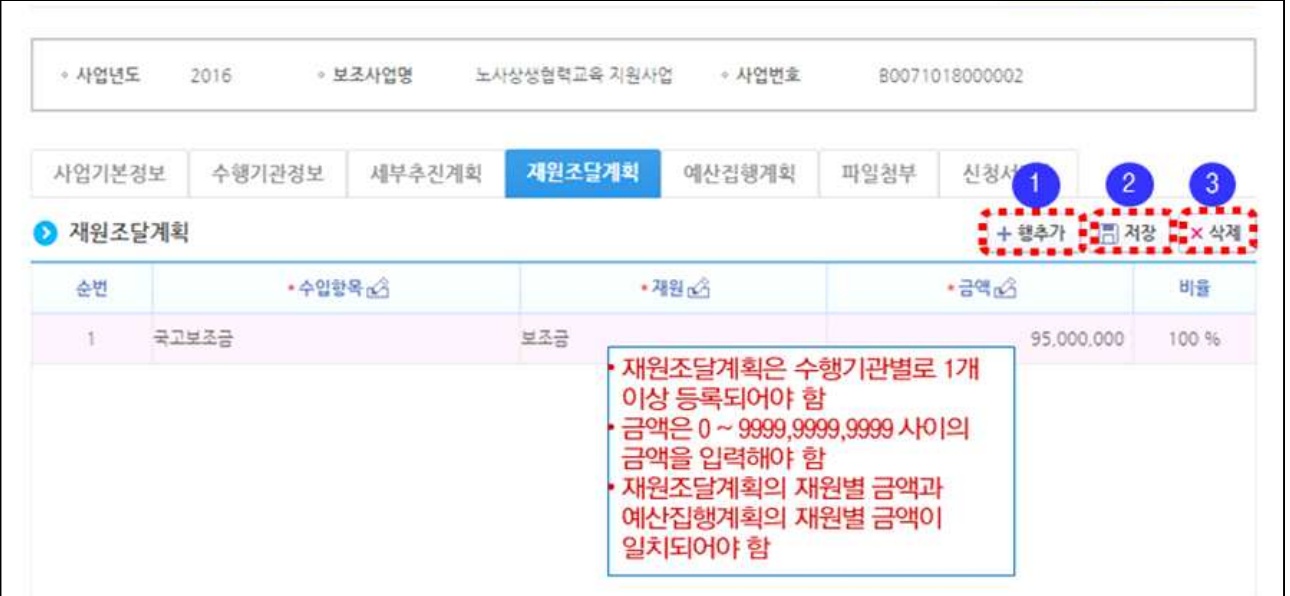

## O [신청서 제출]

사업 정보 및 상위보조사업 정보 확인

작성 현황에 모두 작성 완료 및 동의가 되어 있을 경우만 신청서 제출

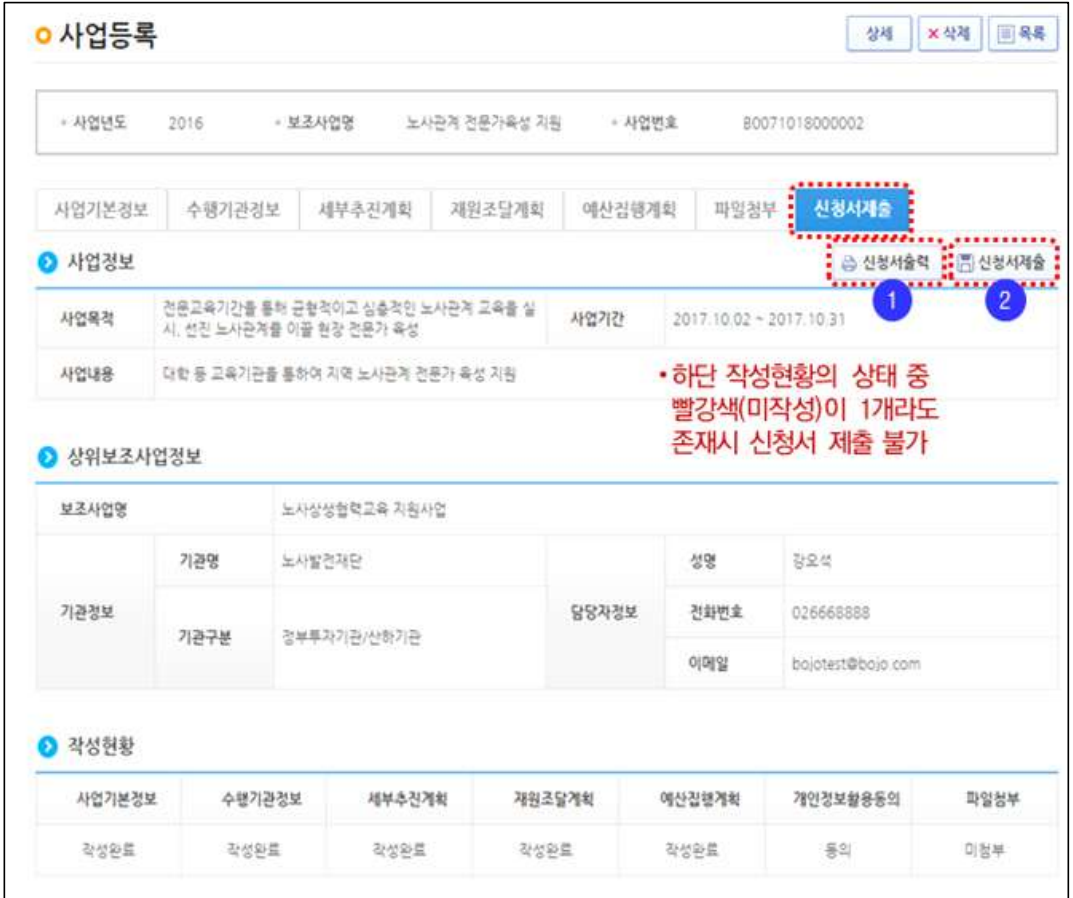

## m [신청서 재작성]

신청서 작성 중에 다른 작업 후 재작성 시 사업 수행 관리 → 신청 관리 → 사업 등록 현황 → 검색 클릭 후 본인이 작성하던 사업 더블 클릭

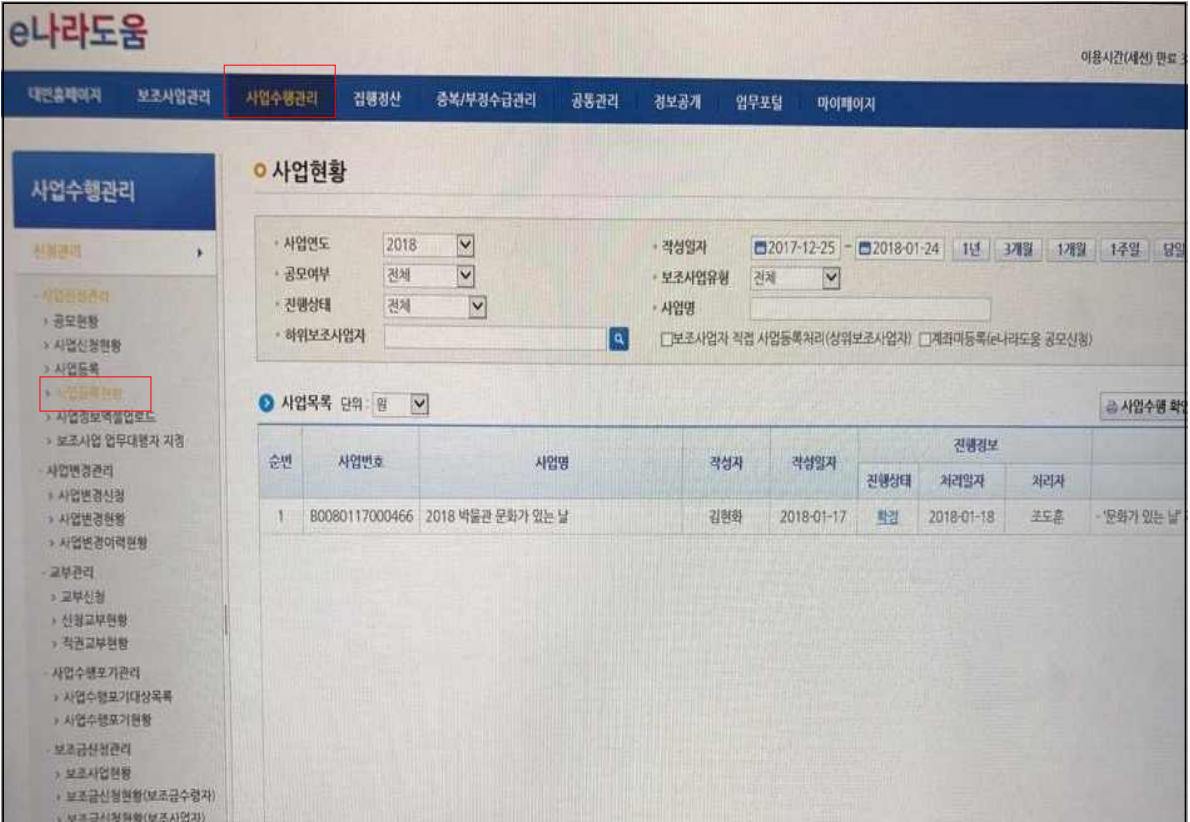